### **APGA POG Incident Database - General Information & Event Data Preparation PDF's**

**Background:** Driven by poorly controlled data in the existing database making analysis difficult and inconclusive, the POG Incident Database Sub Committee undertook two reviews of the data entry fields.

**General Information:** The updated Incident Database system requires access to the Mipela X-Info Connect version 6.6 and a modern browser<sup>1</sup>. This version has more drop-down lists<sup>2</sup>, has many more mandatory fields<sup>3</sup>, more controlled fields and guidance information<sup>4</sup>. It is therefore recommended to select the relevant event data preparation PDF's from the attached series, print it and fill out manually before starting to enter the event<sup>5,6</sup> details in the system.

#### **List of Event Data Preparation PDF's: available in the APGA website [POG Incident Database](https://apga.org.au/pog-incident-database?hs_preview=PGjQZQoB-135897183553&hsLang=en)**

- Near Miss External Interference (updated Apr20)
- Incident External Interference
- Incident Corrosion External
- Incident Corrosion Internal
- Incident Corrosion SCC
- Incident Erosion or Earth Movement
- Incident Lightning
- Incident Construction Defect
- Incident Material Defect
- Incident Other

**Getting started:** Open the pipeline event entry log-in page from either of the following links:

- Via APGA website Members section [POG incident Database](https://apga.org.au/pog-incident-database?hs_preview=PGjQZQoB-135897183553&hsLang=en)
- Via Mipela X-Info link [https://apgapog.x-info.com.au](http://apgapog.x-info.com.au/)

Enter your Username and Password and hit Login. Contact APGA's Gayle Burns [\(GBurns@apga.org.au\)](mailto:GBurns@apga.org.au) if you need further assistance accessing the database.

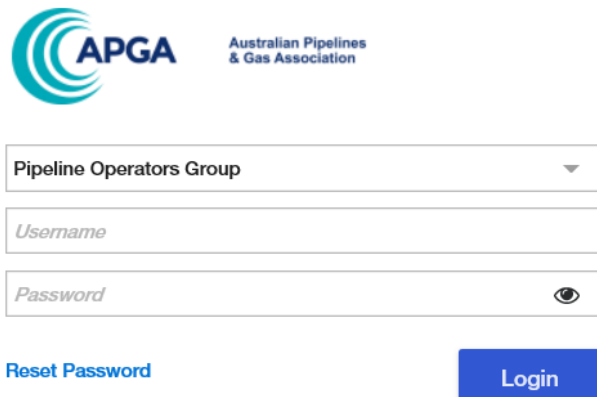

 $^1$  Chrome, Microsoft Edge, Firefox and Safari and is also compatible with Internet Explorer IE 11 but may be a little slower.

 $2$  Click on arrow on the right-hand side of the entry box.

<sup>&</sup>lt;sup>3</sup> Identified by a red dot on the left-hand side of the entry box which changes to a yellow dot when entry has been made.

<sup>&</sup>lt;sup>4</sup> Hover the mouse over the entry box and a guidance note will appear.

<sup>&</sup>lt;sup>5</sup> Previously referred to as "incident".

<sup>&</sup>lt;sup>6</sup> The "Next" button at the bottom of the page will change form grey to black once all mandatory fields are filled.

Select "Create Event"

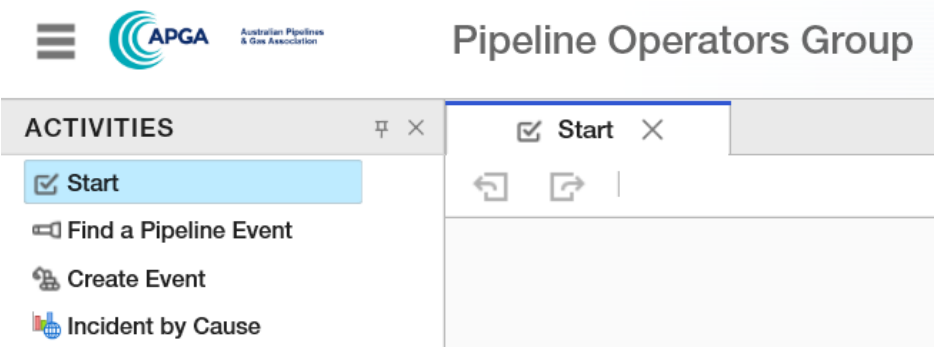

Using the drop-down lists, select<sup>7</sup> "Operator" and "Pipeline" and then hit "Next".

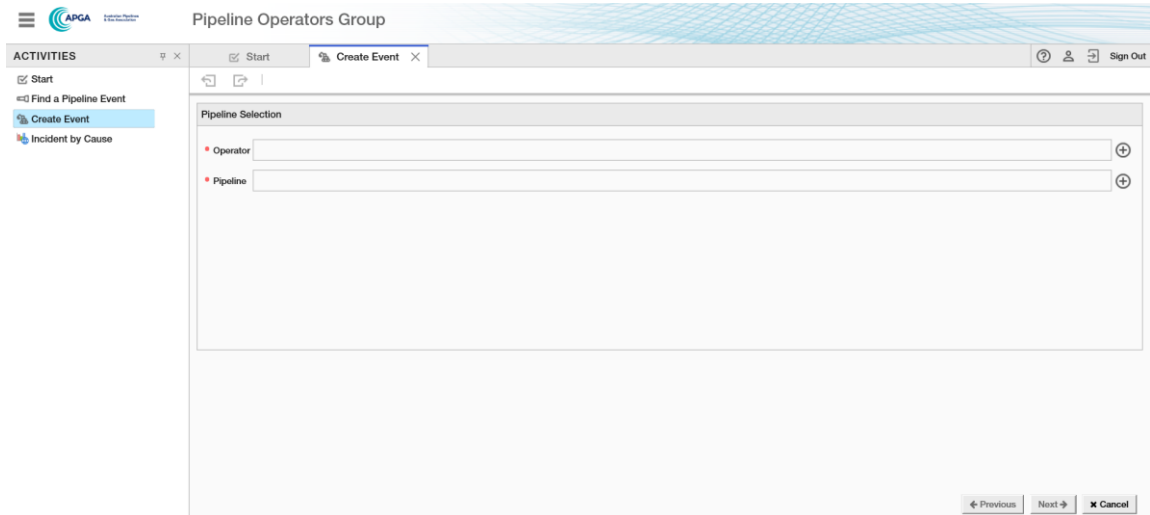

Explanatory Notes: Click on the box to reveal the following message – this is repeated on each page.

 $\checkmark$  Explanatory Notes A near mis is a new authorised third party activity which does not damage the pipeline indefing<br>1. A22853 Description in the statement and the statement of the installed of distingenter and the pipeline essence of the exer An ledern is:<br>1. An detect this costing or post caused by mediation equipment or any other mems<br>2. Any detect which cause the MADP to be de-rated where go leaks relateding minor leaks at flamps), where mechanical relationm

 $7$  Either select and hit "Ok" or double click.

## Flow Chart #1: Data common for all events

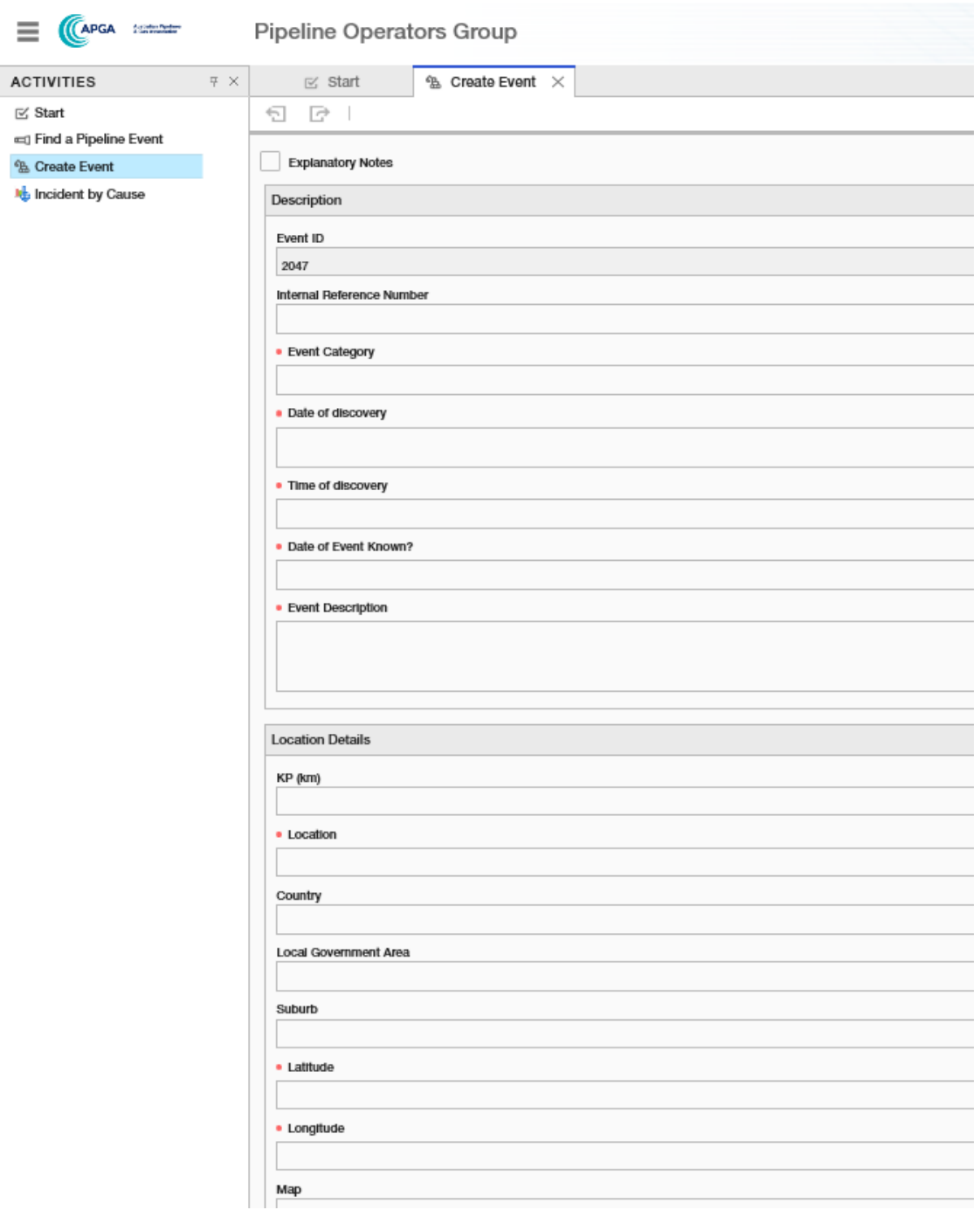

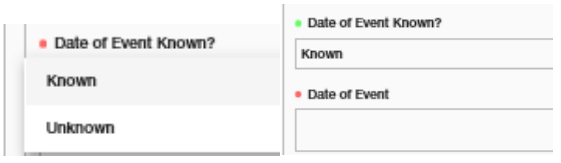

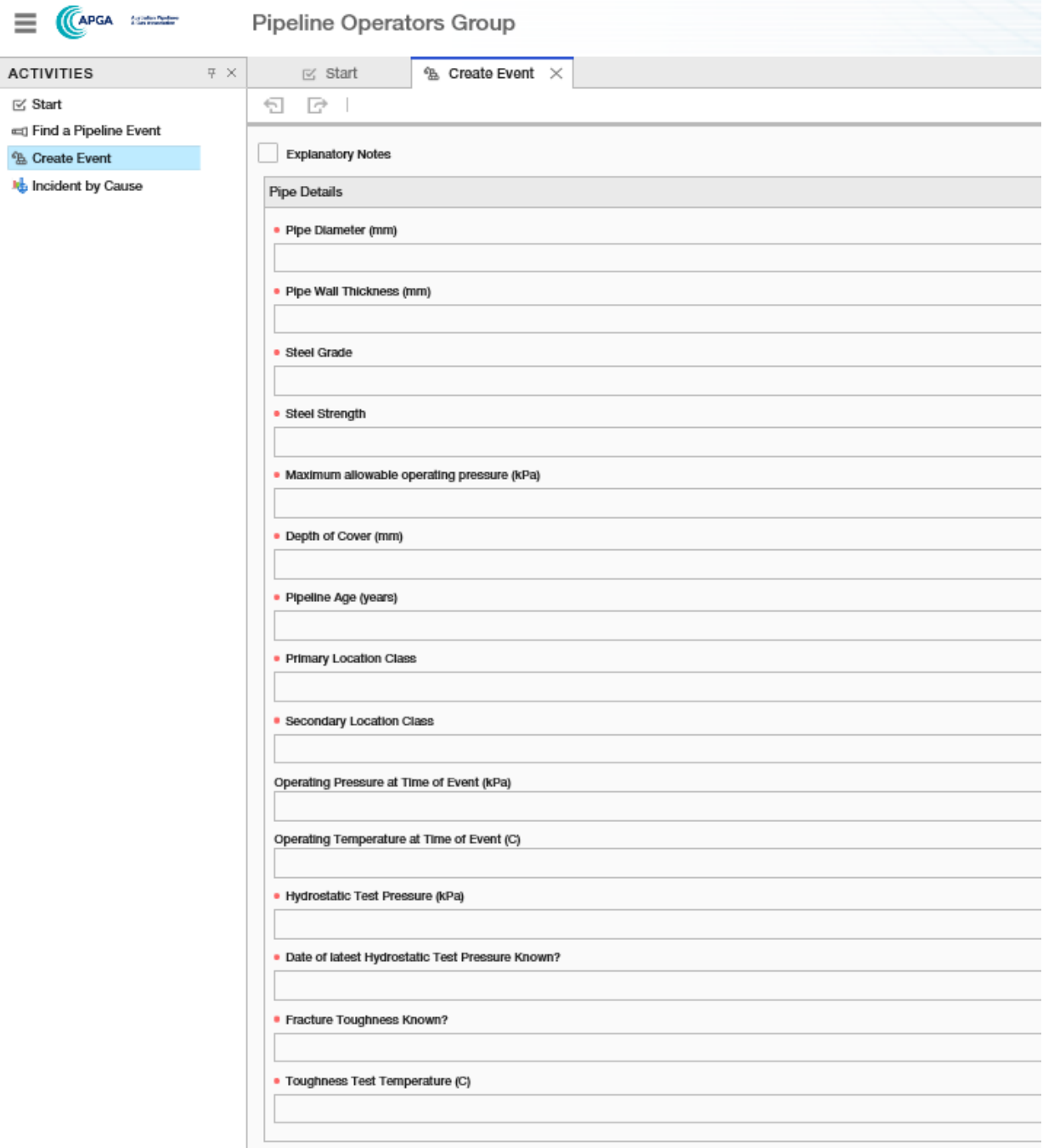

## Drop down lists for this page:

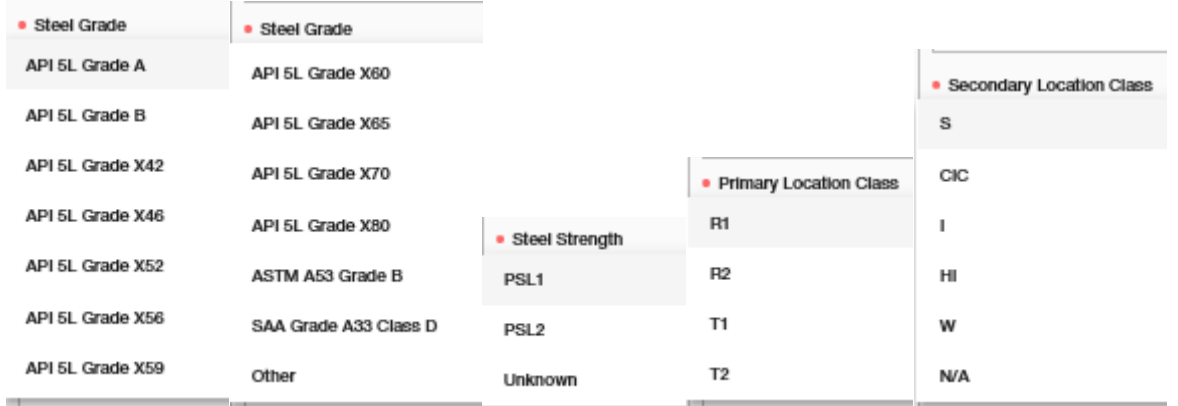

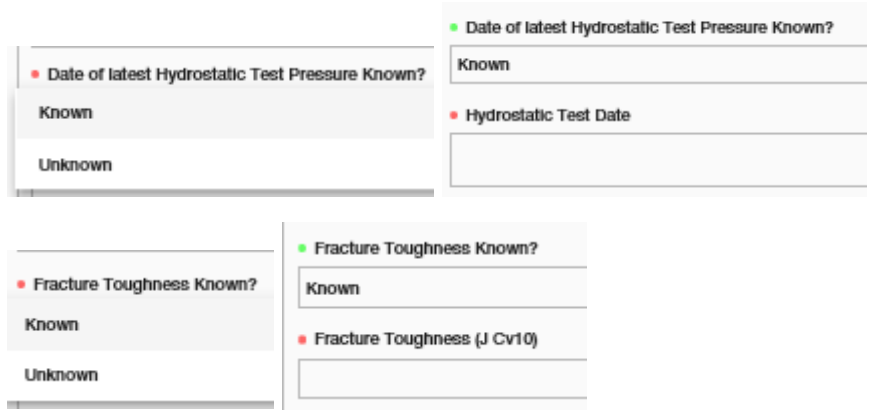

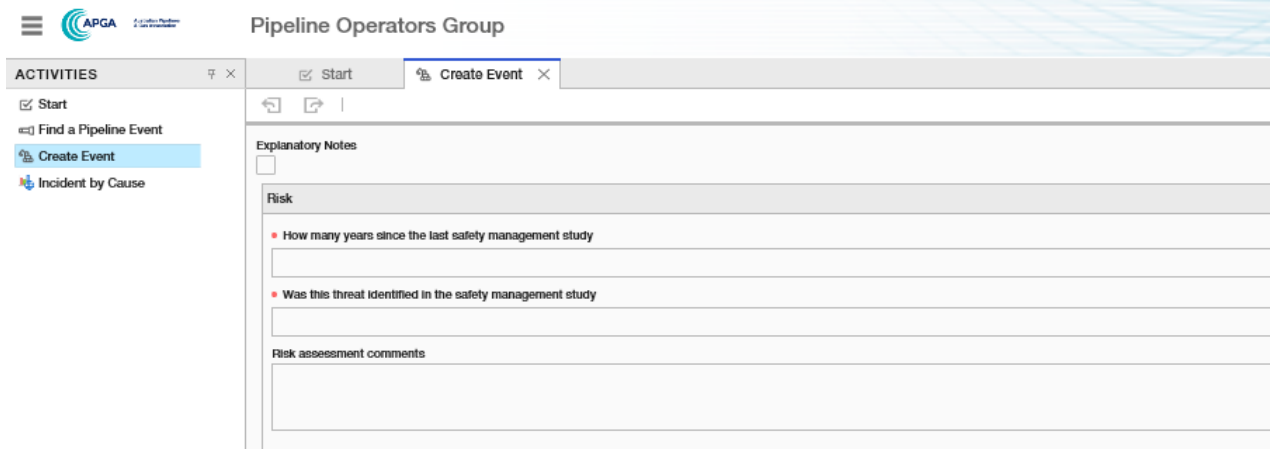

# Drop down lists for this page:

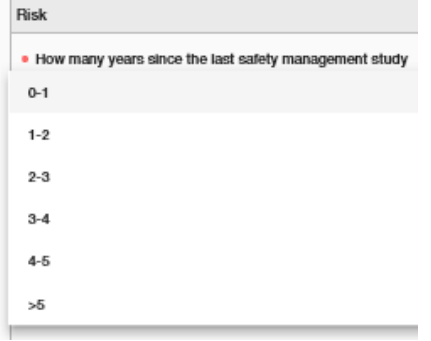

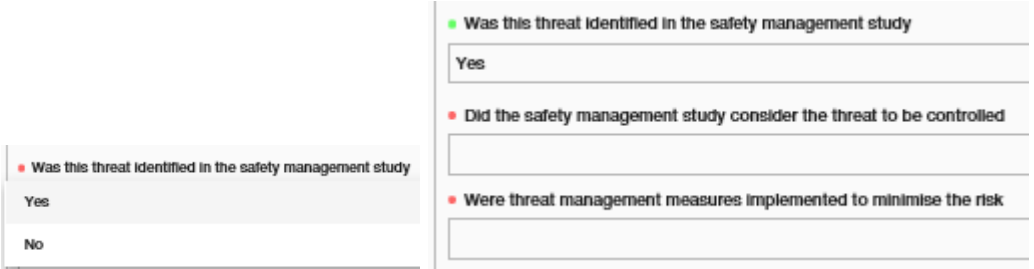

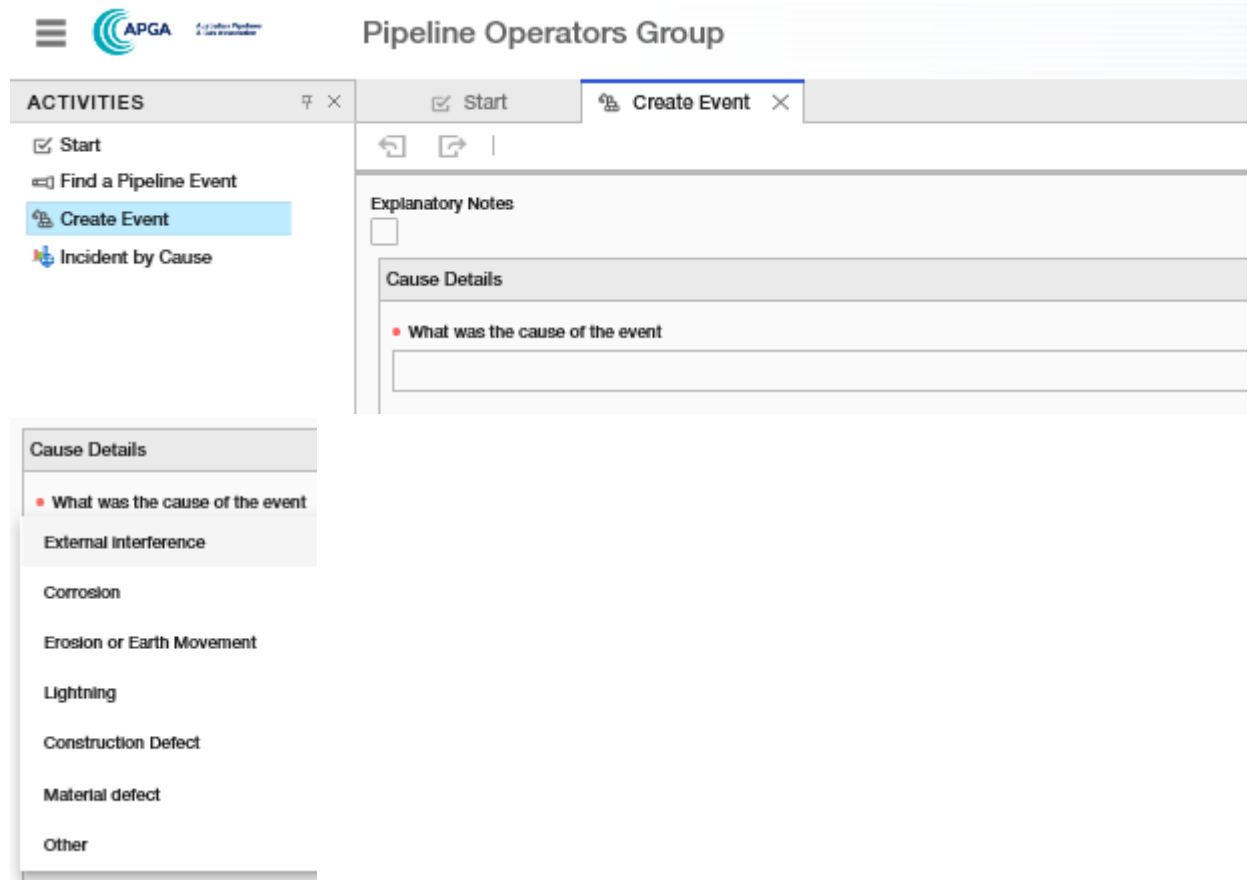

Flow Chart #2: Data common for all events with Cause "Erosion or Earth Movement", "Lightning, "Construction Defect", "Material Defect" or "Other"

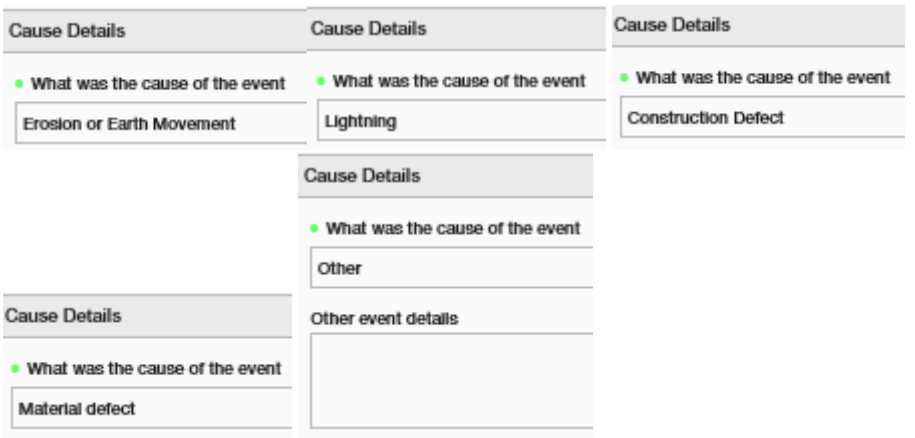

Flow Chart #3: Data common for all events with **Cause "Corrosion"**

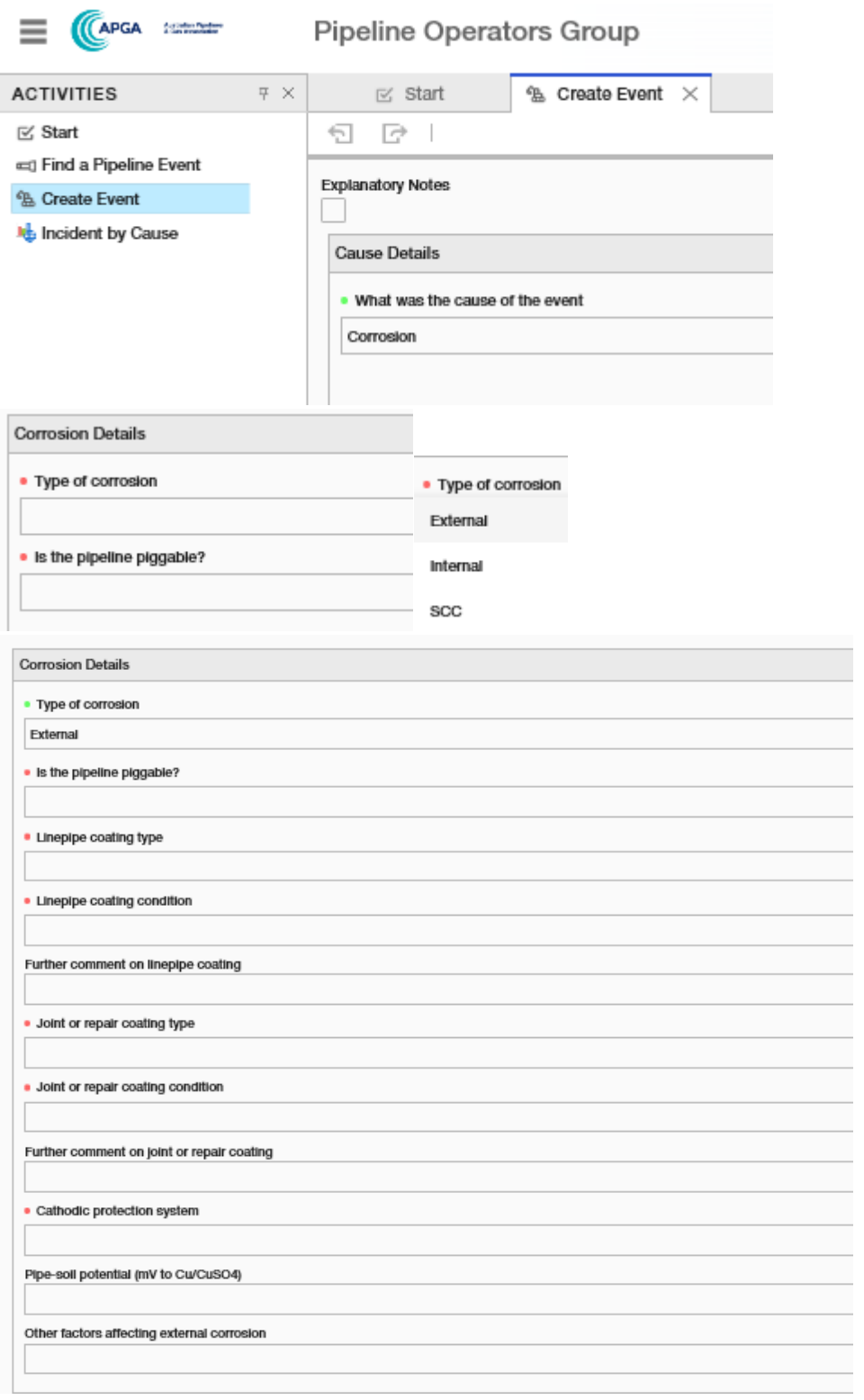

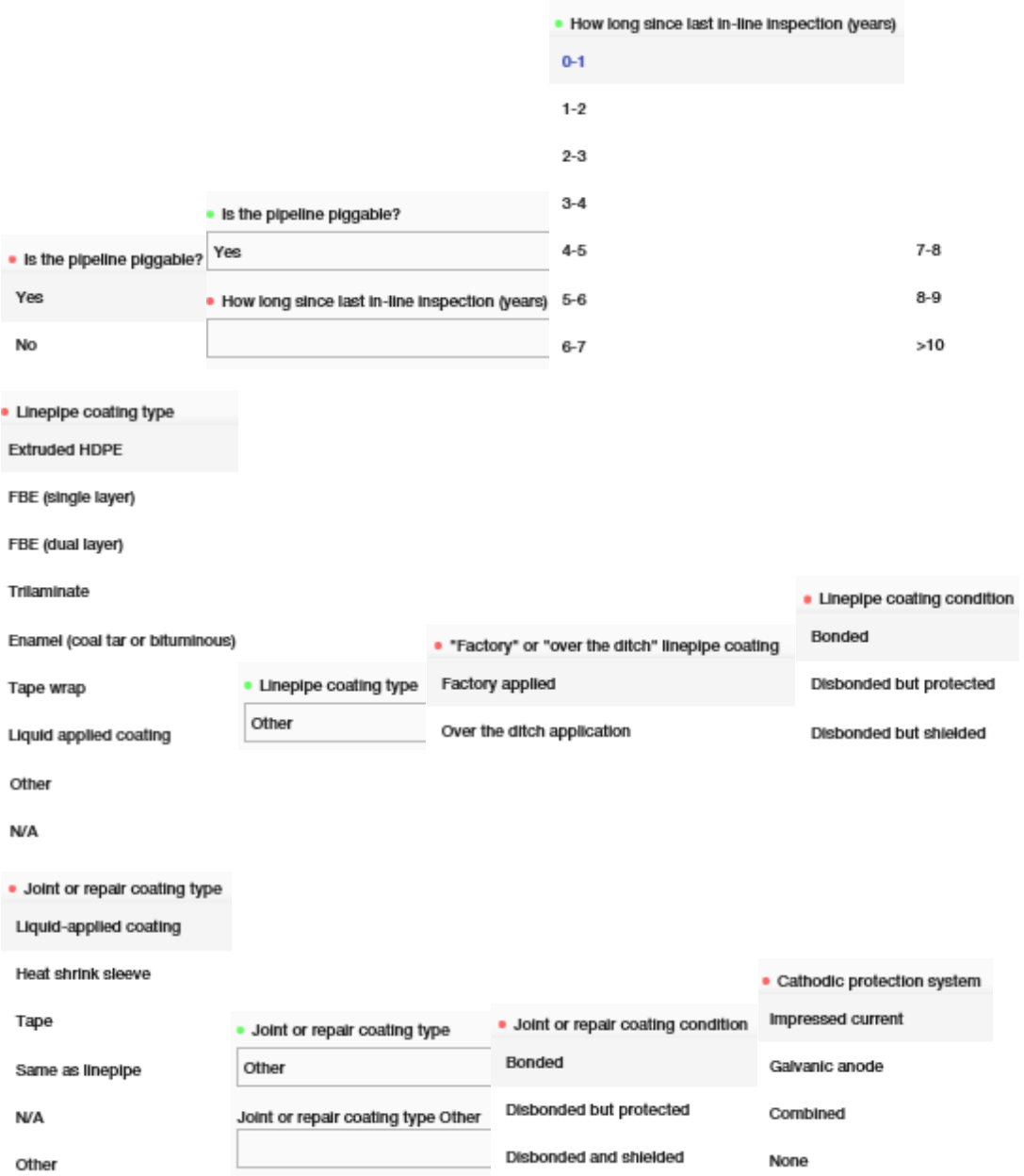

## INTERNAL

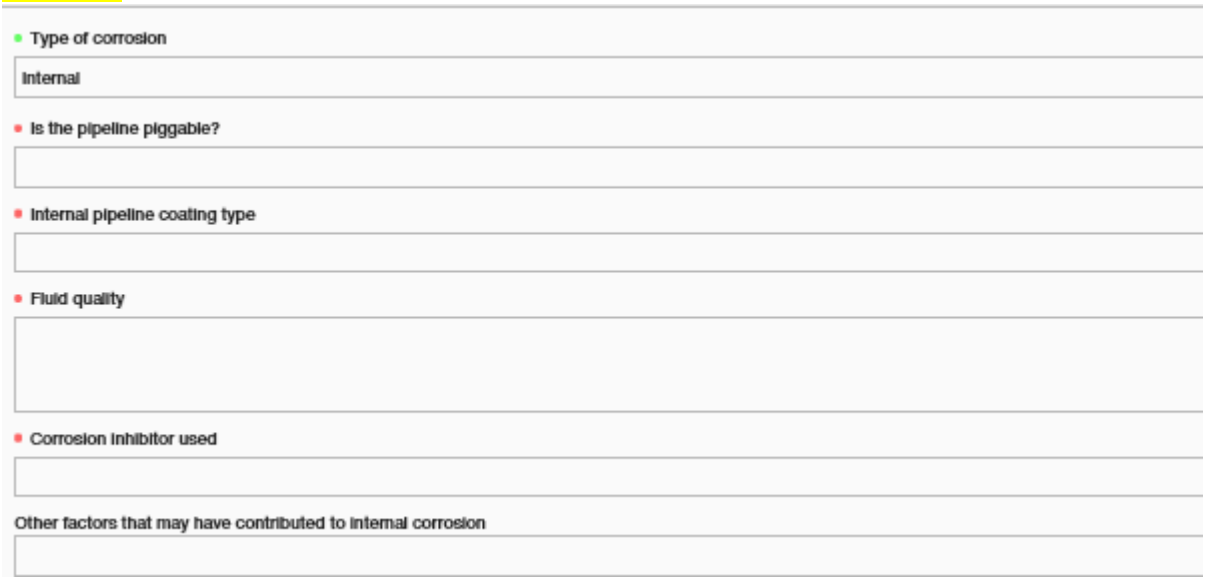

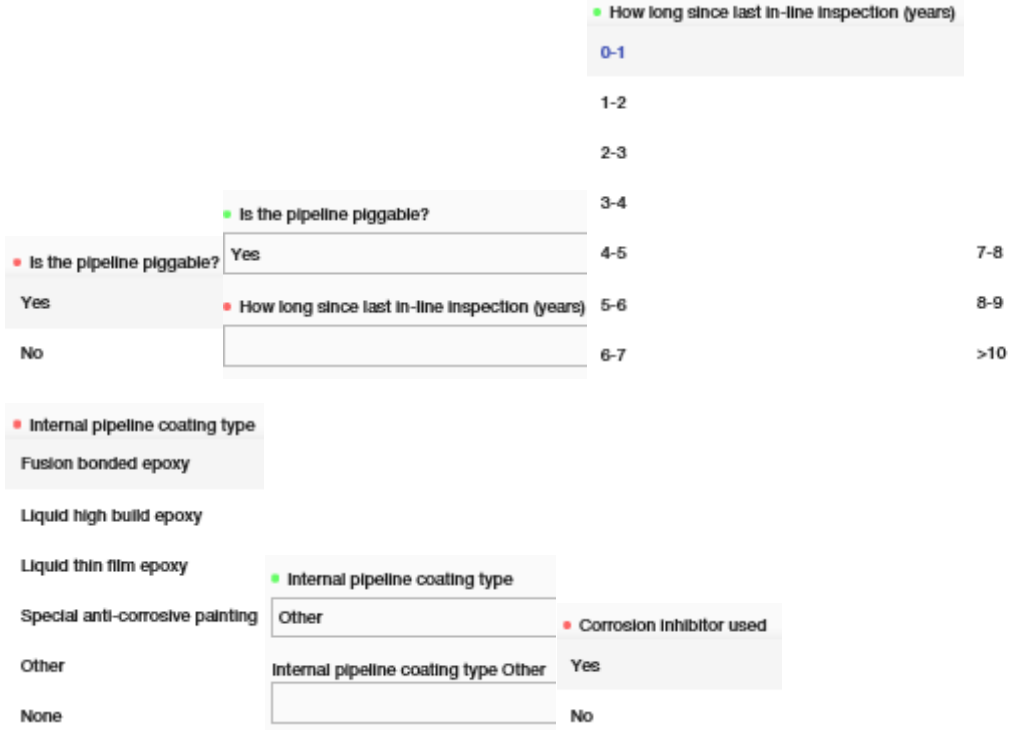

## SCC

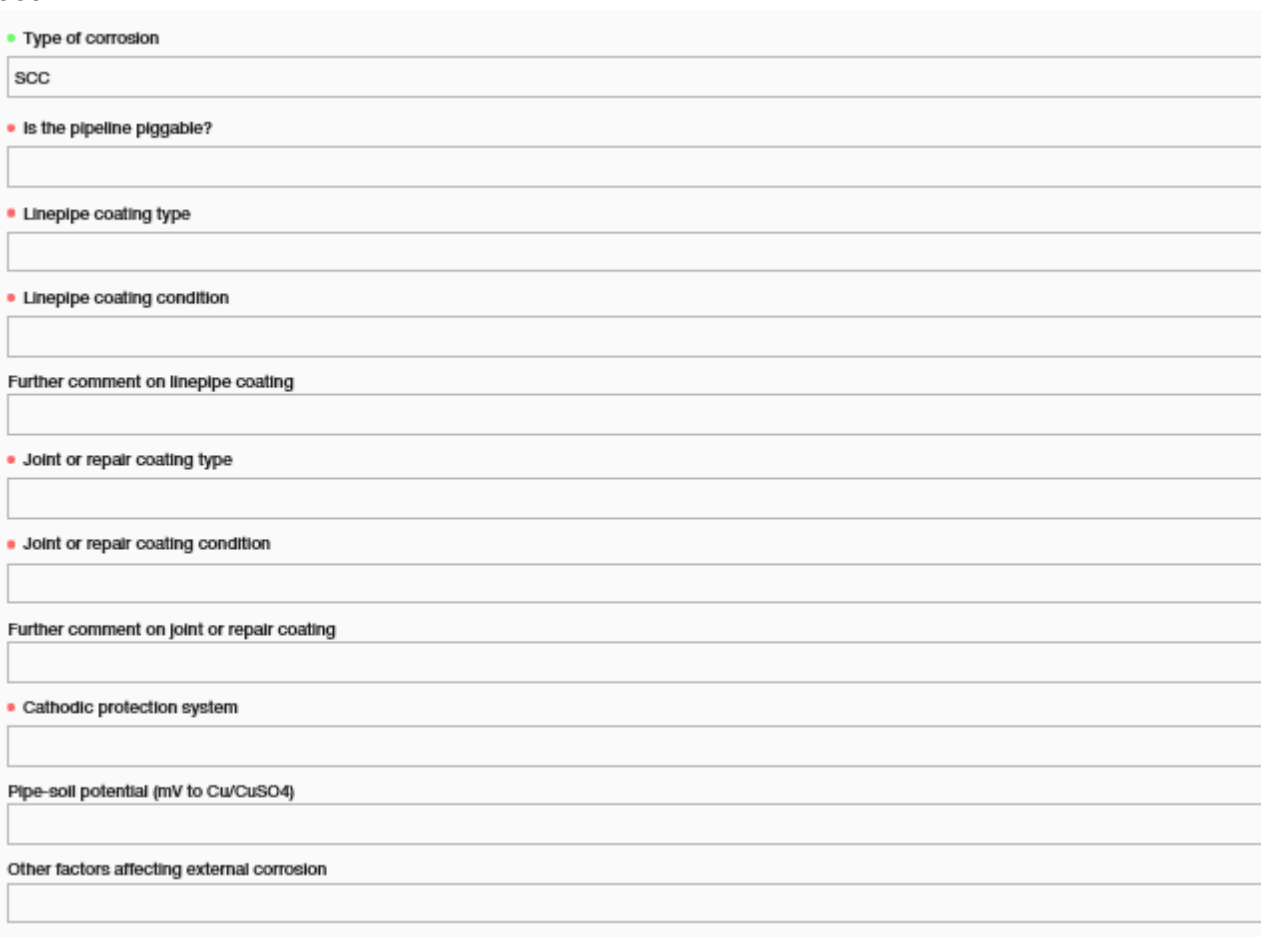

## Flow Chart #4: Data common for all events with **Cause "External Interference"**

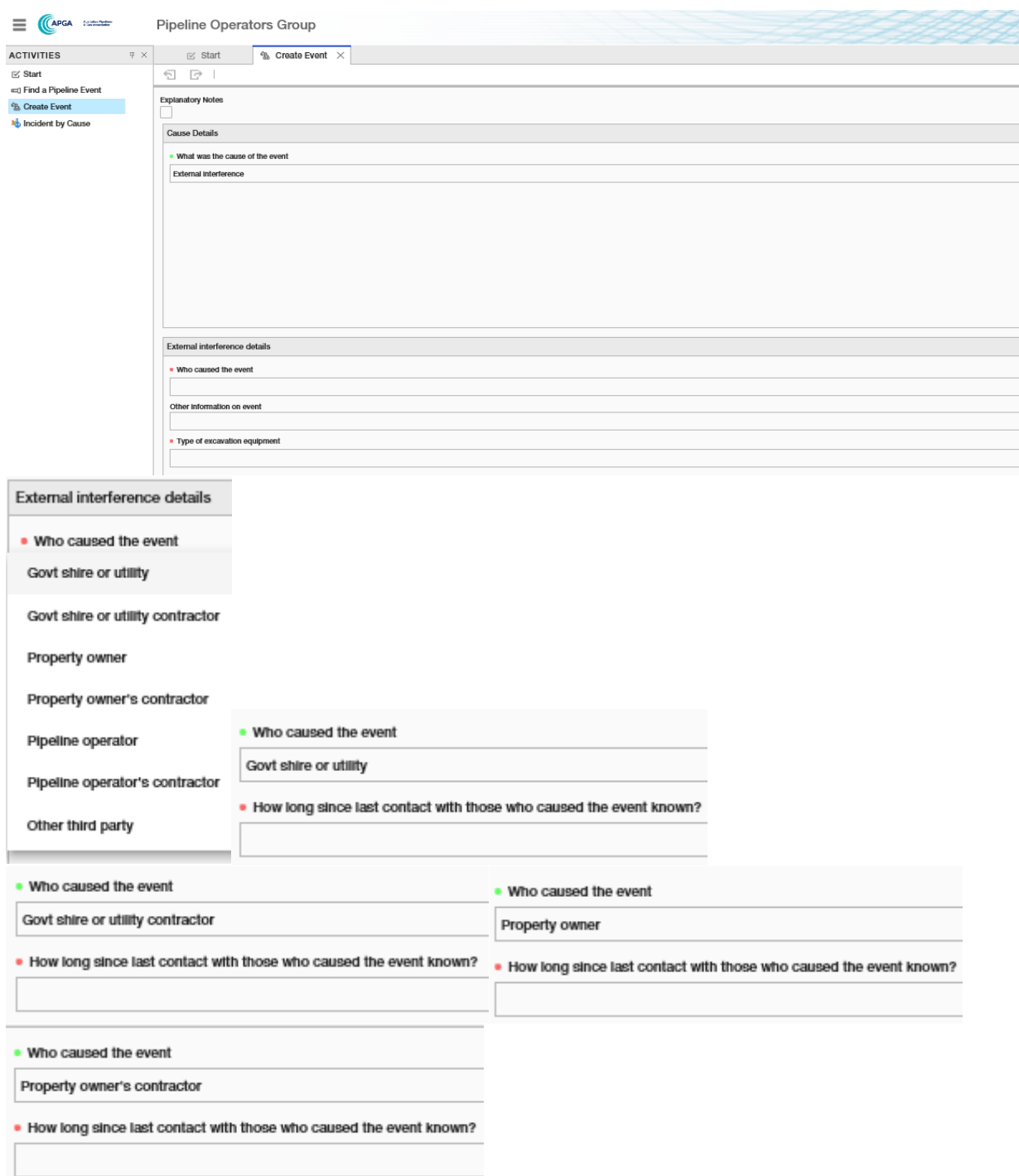

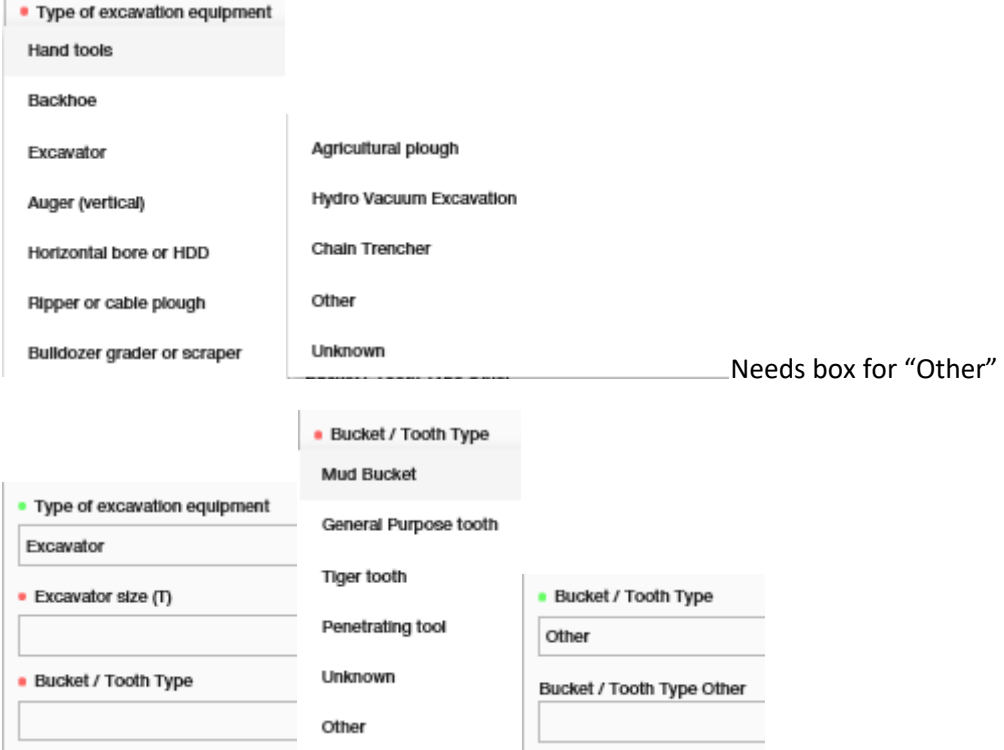

T.

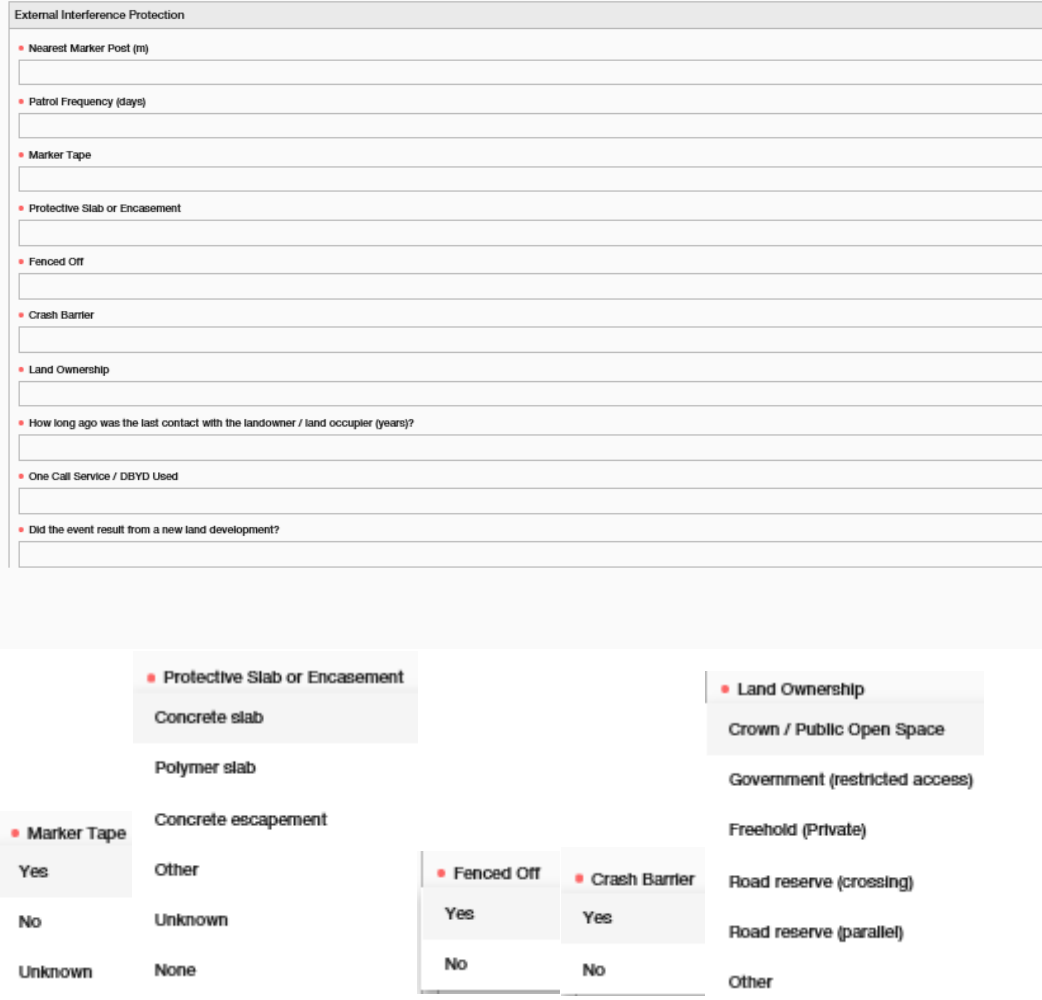

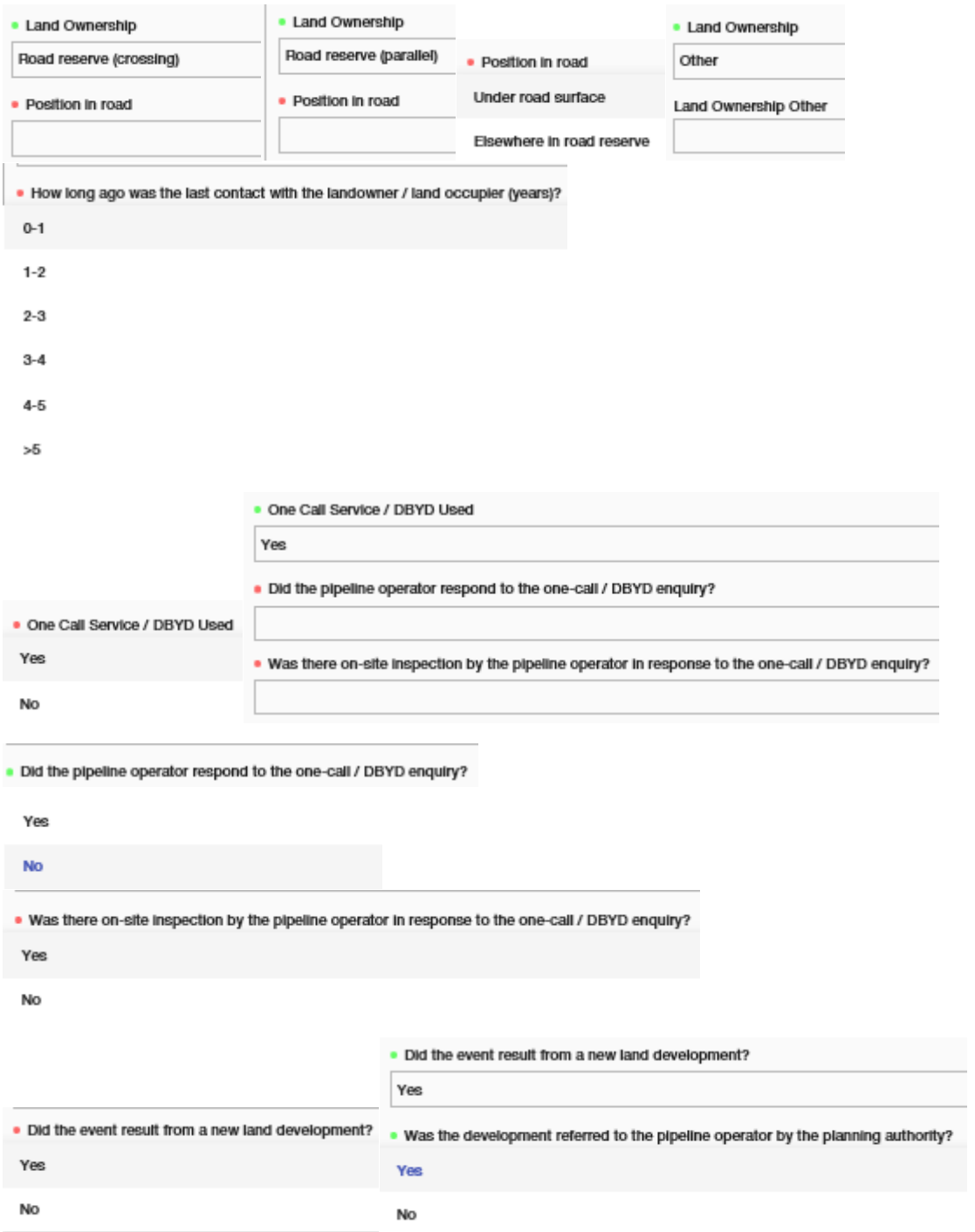

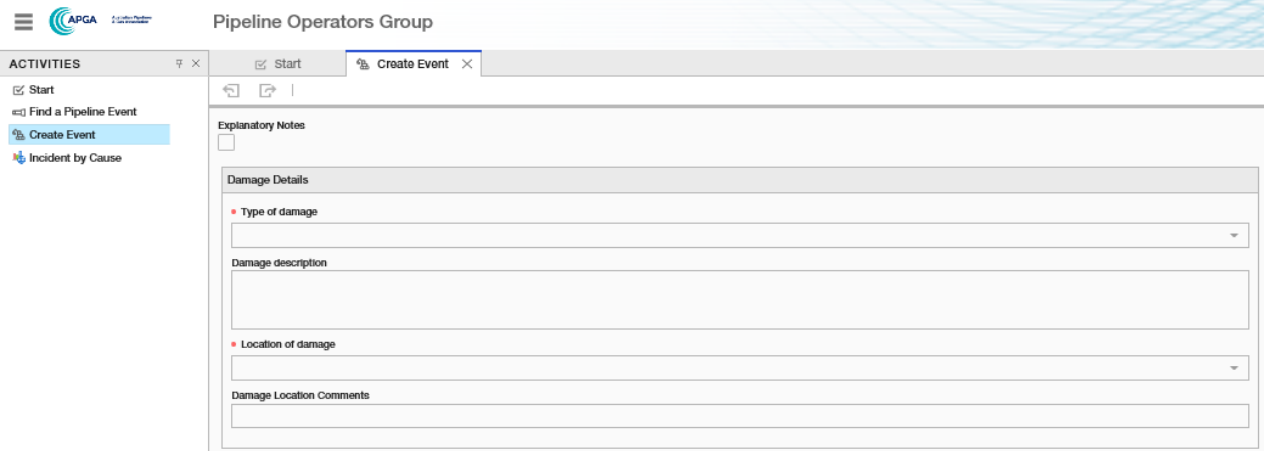

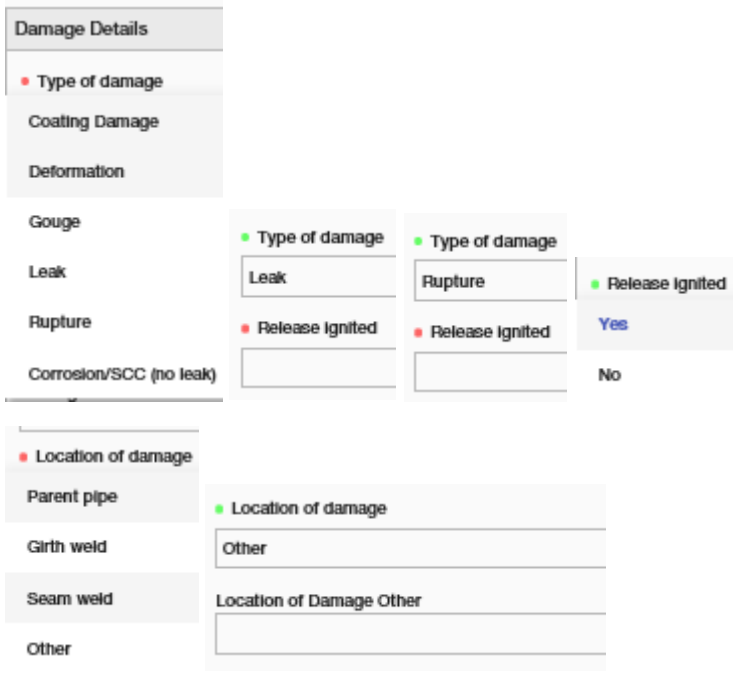

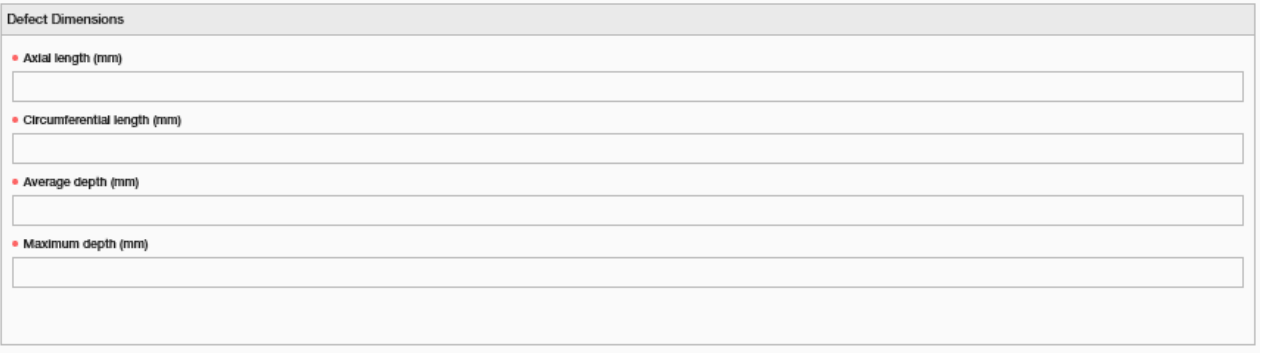

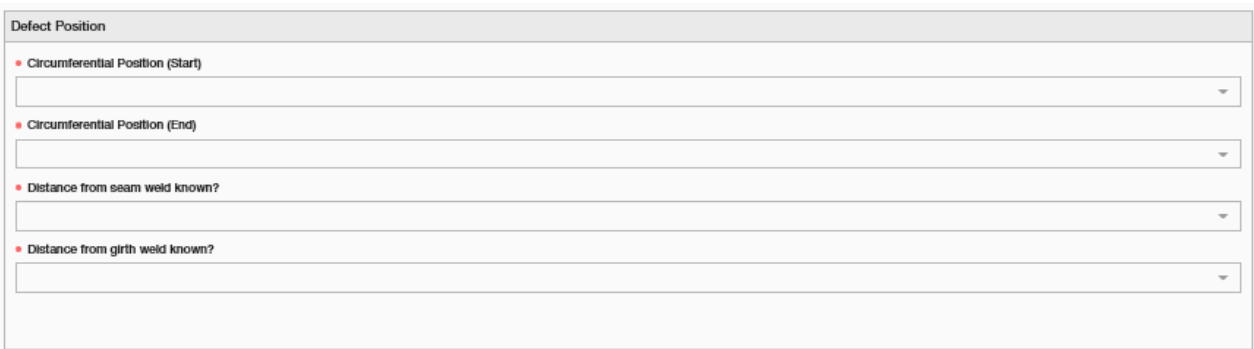

## Drop down lists for this page:

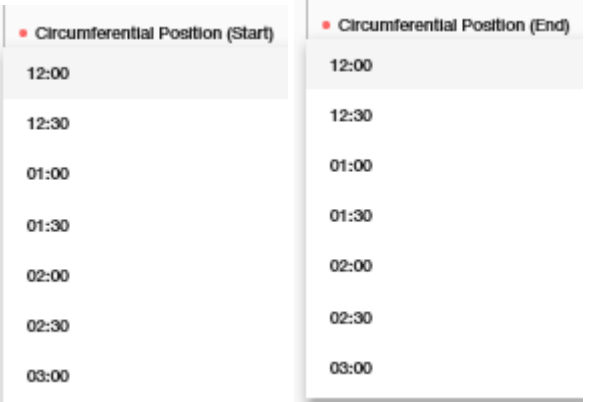

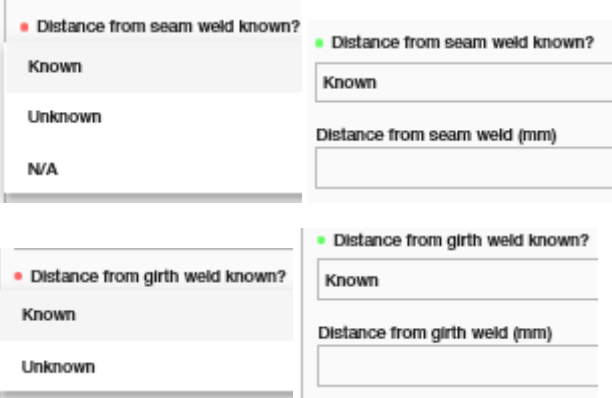

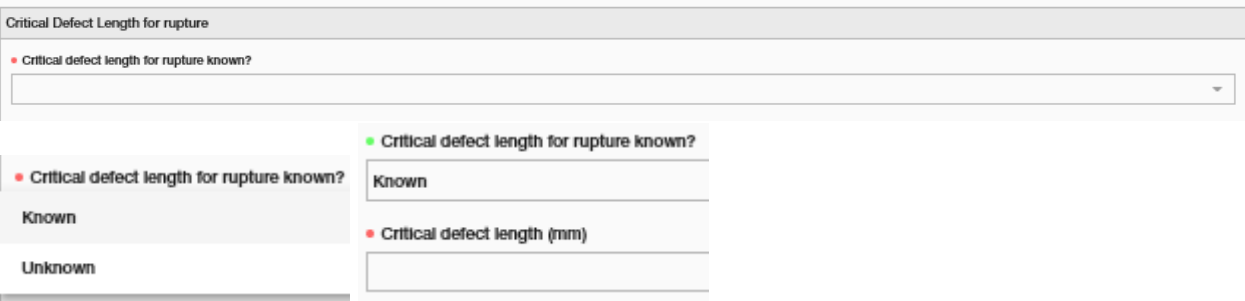

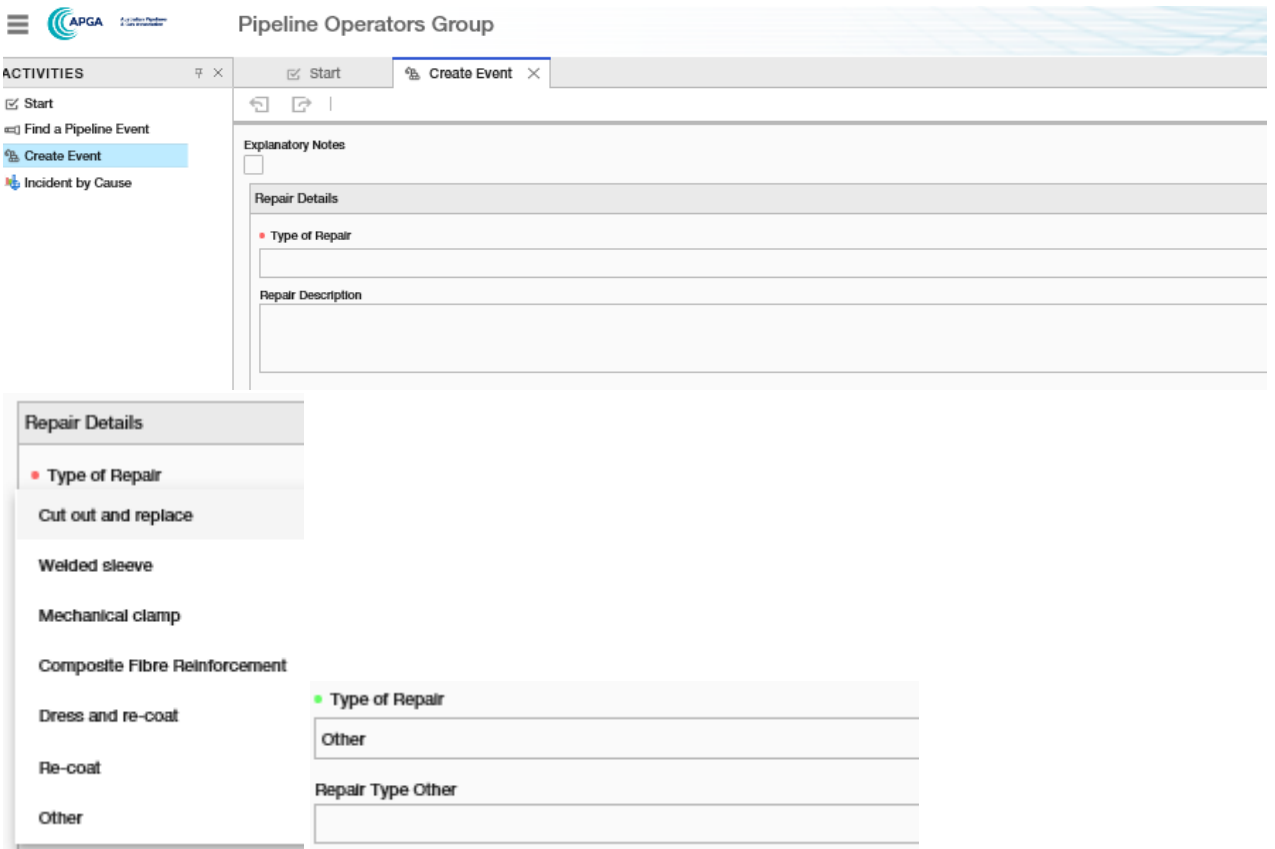

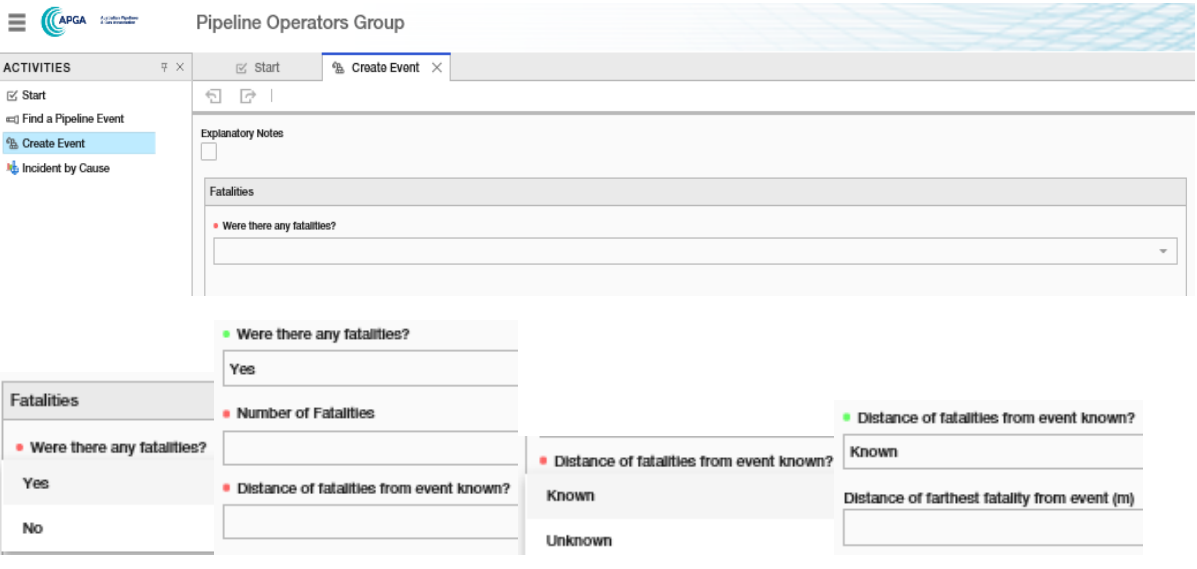

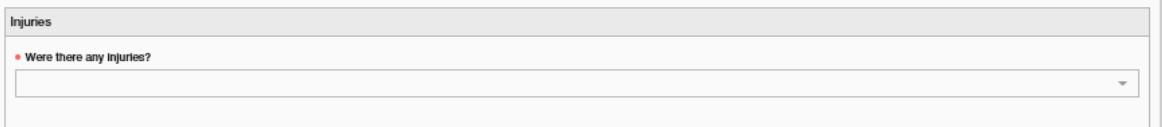

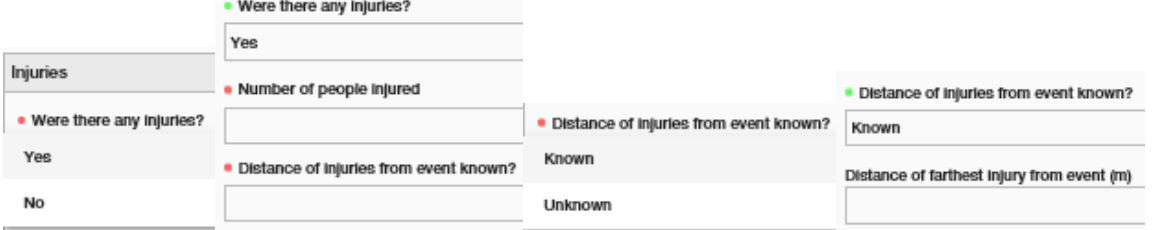

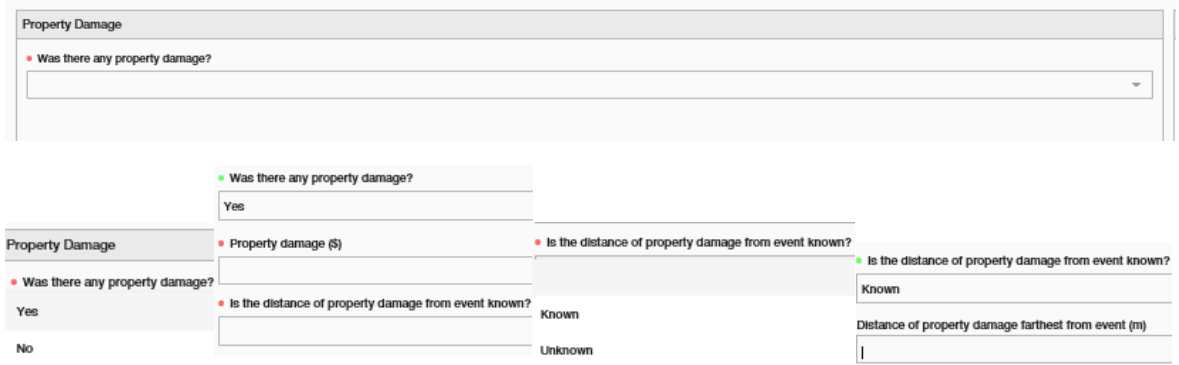

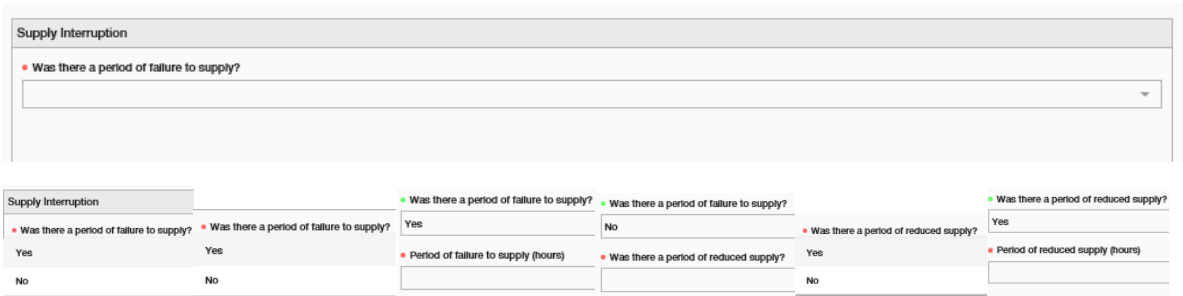

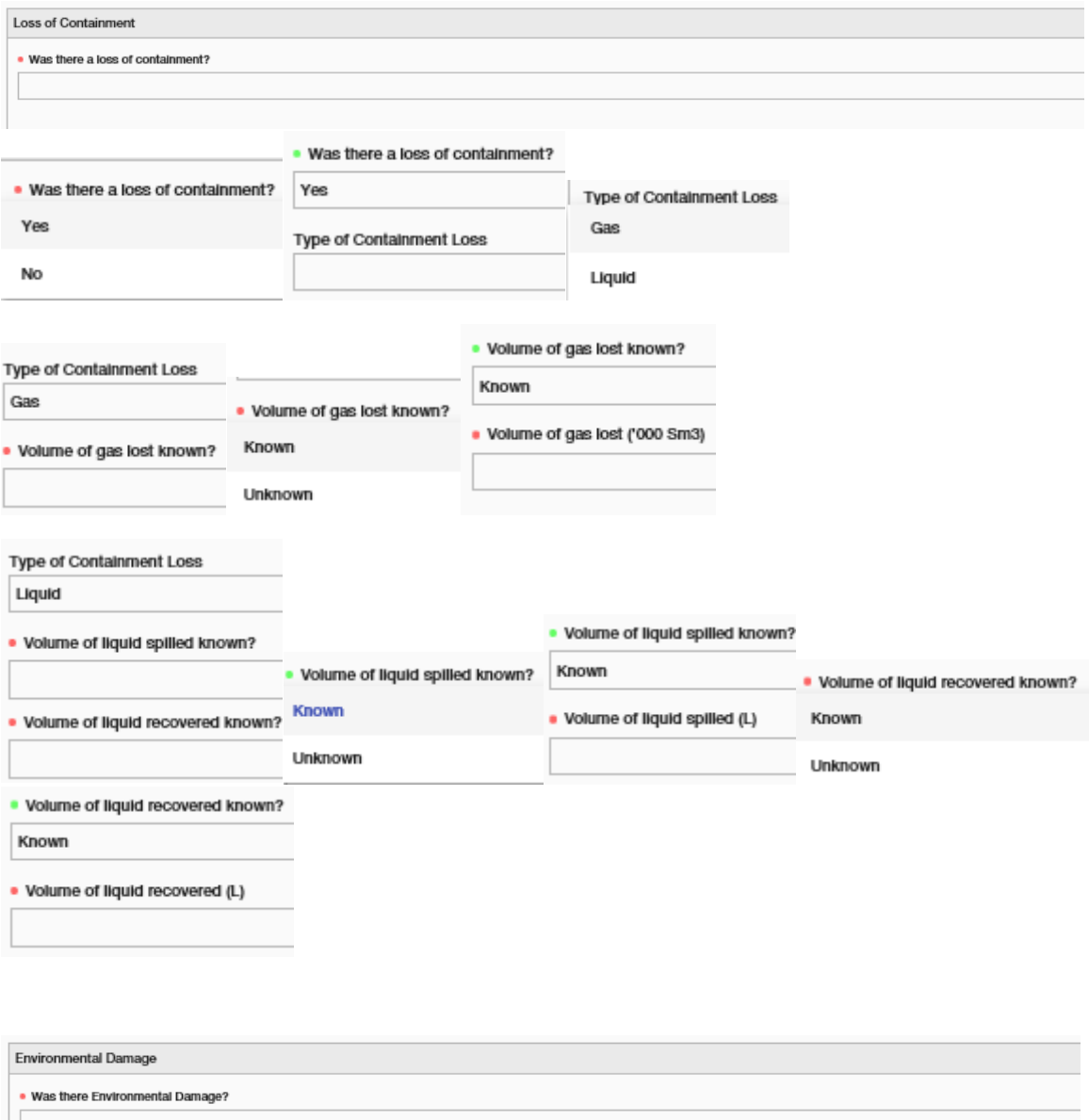

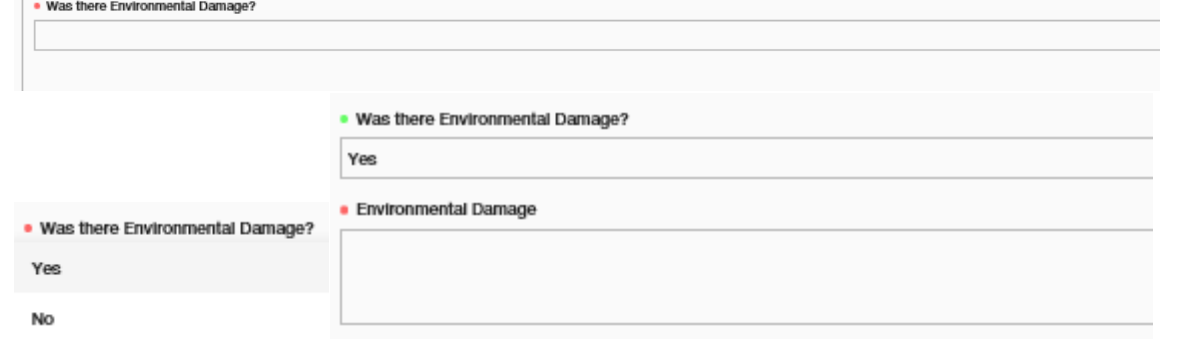